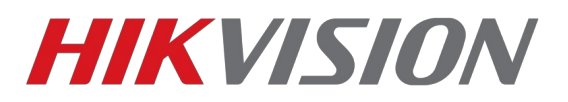

## **Настройка домофона и вызывной панели**

Необходимое ПО:

1)IVMS-4200 [скачать](http://ftp.hikvision.ru/15.%20%D0%A1%D0%9A%D0%A3%D0%94/1.%20IP%20%D0%B4%D0%BE%D0%BC%D0%BE%D1%84%D0%BE%D0%BD%D0%BD%D1%8B%D0%B5%20%D1%81%D0%B8%D1%81%D1%82%D0%B5%D0%BC%D1%8B/1.%20%D0%9F%D1%80%D0%BE%D1%88%D0%B8%D0%B2%D0%BA%D0%B8/1.%20First%20Generation/V1.5.1%20NEW!/iVMS-4200_2.7.1.1%20for%20VIS1.5.1.exe) (**спец версия для домофонов**)

2)Утилита SADP [скачать](http://ftp.hikvision.ru/09.%20%D0%A3%D1%82%D0%B8%D0%BB%D0%B8%D1%82%D1%8B/3.%20SADP/SADPTool_3.0.1.4.exe)

Обновляете прошивки до **1.5.1** скачать их можно **[по ссылке](http://ftp.hikvision.ru/15.%20%D0%A1%D0%9A%D0%A3%D0%94/1.%20IP%20%D0%B4%D0%BE%D0%BC%D0%BE%D1%84%D0%BE%D0%BD%D0%BD%D1%8B%D0%B5%20%D1%81%D0%B8%D1%81%D1%82%D0%B5%D0%BC%D1%8B/1.%20%D0%9F%D1%80%D0%BE%D1%88%D0%B8%D0%B2%D0%BA%D0%B8/1.%20First%20Generation/V1.5.1%20NEW!/)**

**После обновления обязательно сделайте полный сброс настроек.**

**Настройка осуществляется после переключения устройства на английский язык.** 

1) Подключаем устройства к локальной сети и запускаем SADP

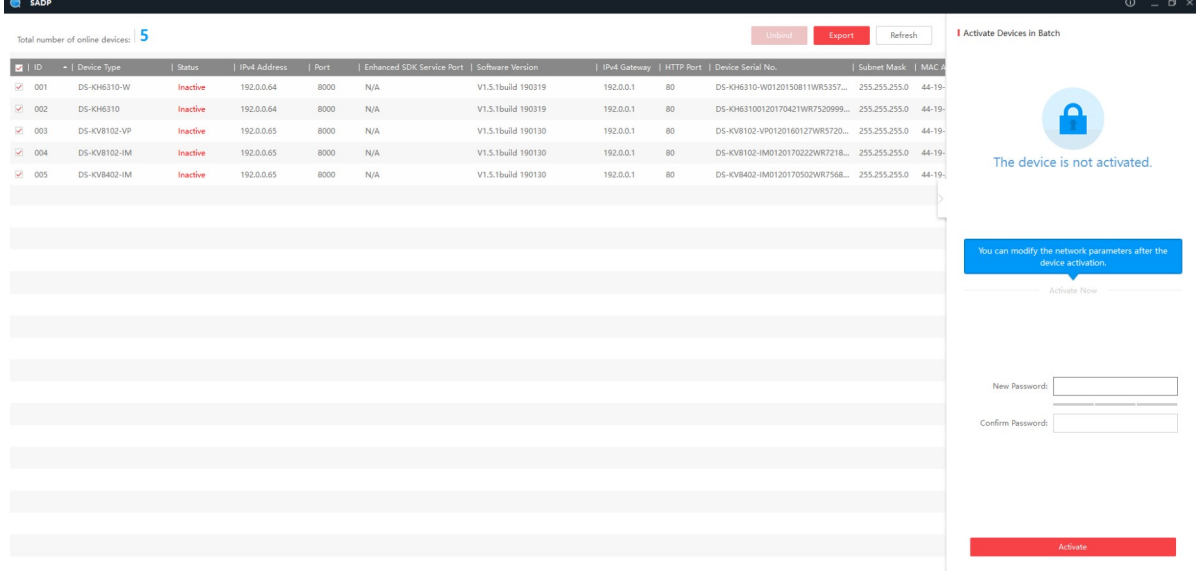

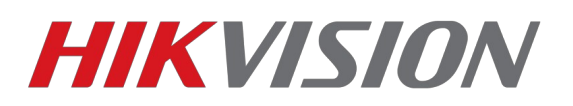

2) Активируем устройства и настраиваем параметры сети.

Используйте те параметры, которые удовлетворяют требованиям вашей локальной сети

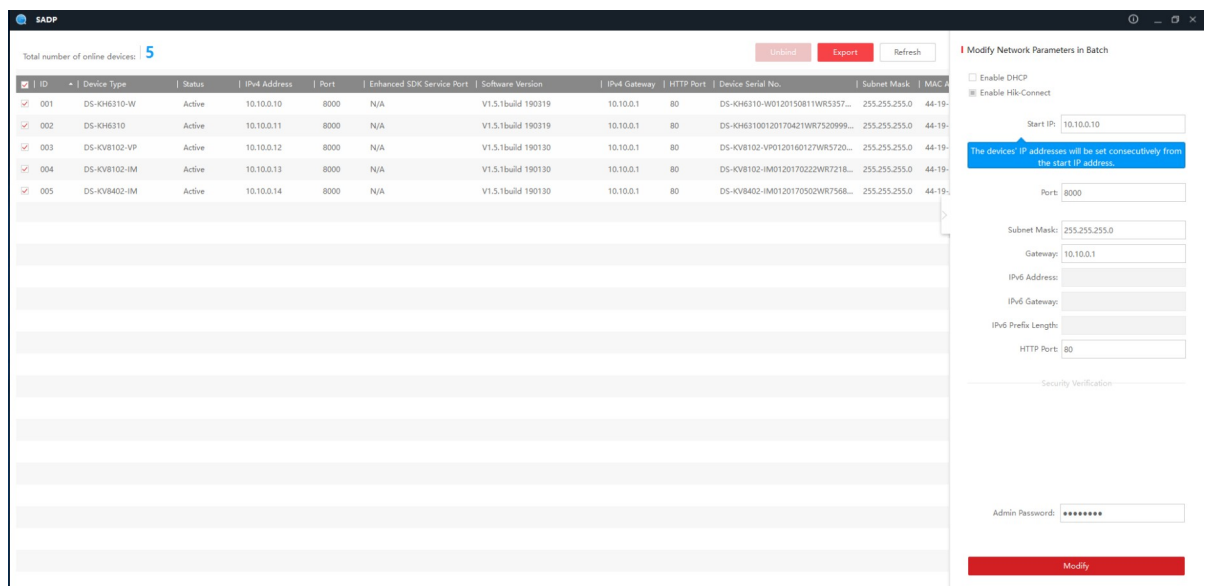

3) Добавляем устройства в IVMS-4200

Выбираем в списке онлайн устройств наши домофоны и жмем Add to client

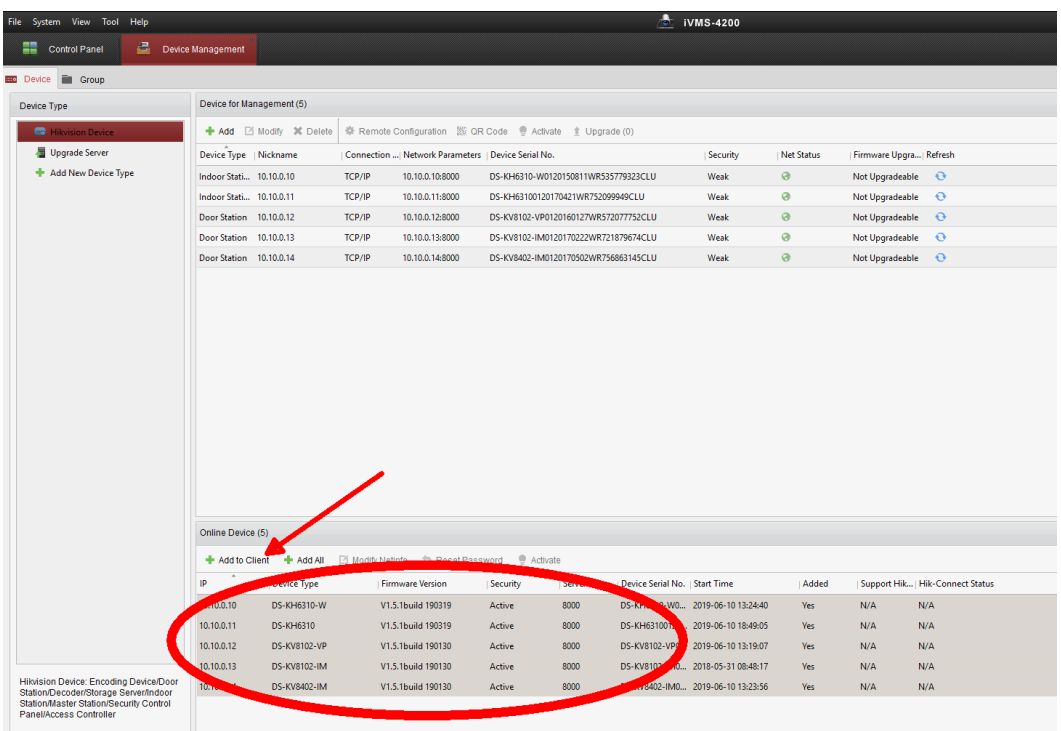

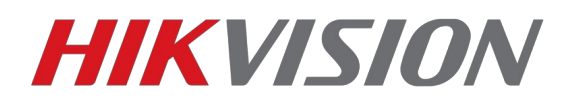

## 4-1) Настройка 2-4 кнопочной вызывной панели

Нас интересуют те пункты, которые выделены на скриншоте. Привязываем номера квартир к кнопкам вызова на панели.

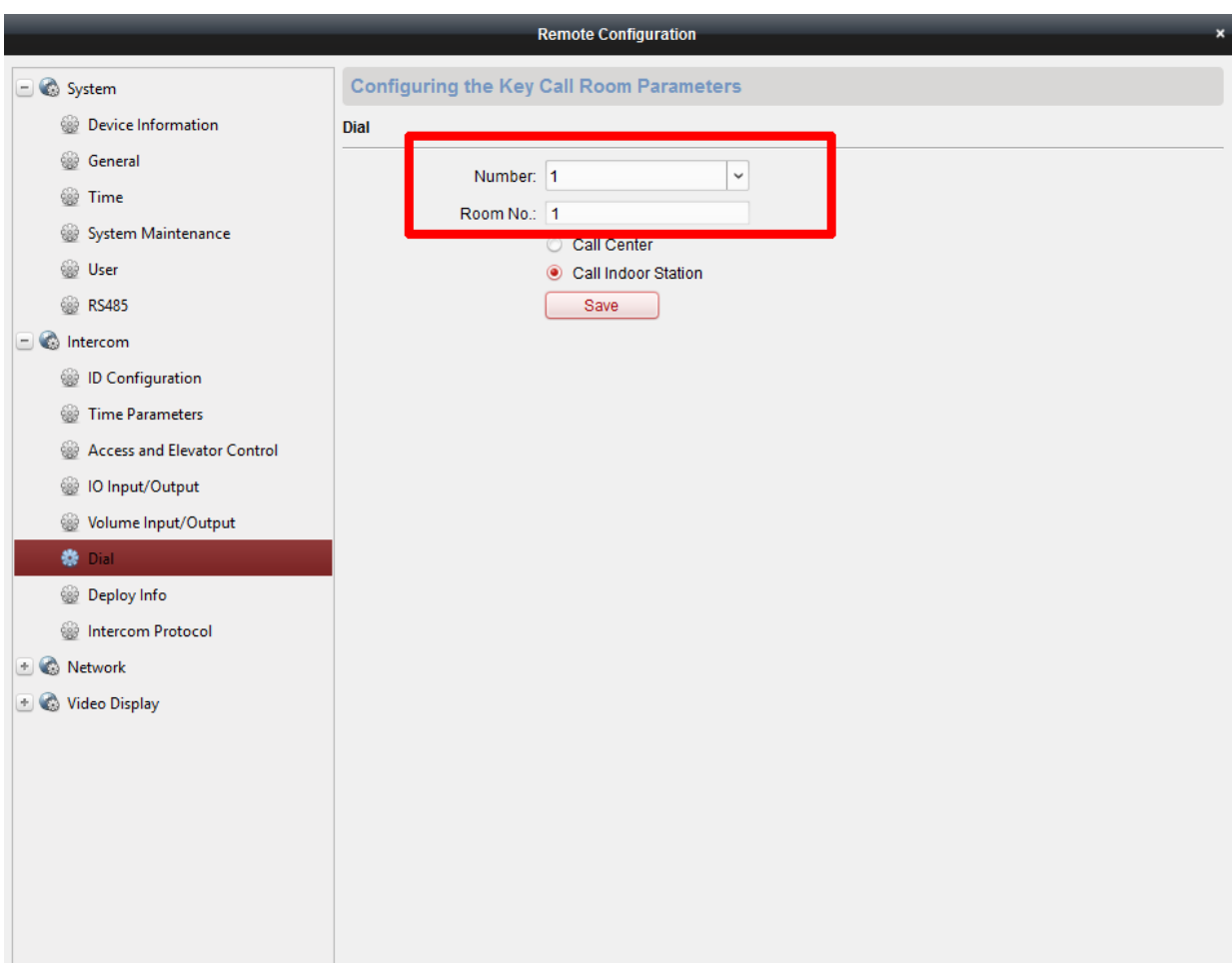

Так как параметры сети мы настроили ранее, то настройка вызывной панели завершена.

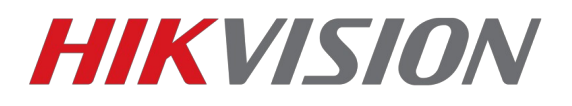

## 4-2) Настройка 1 кнопочной вызывной панели

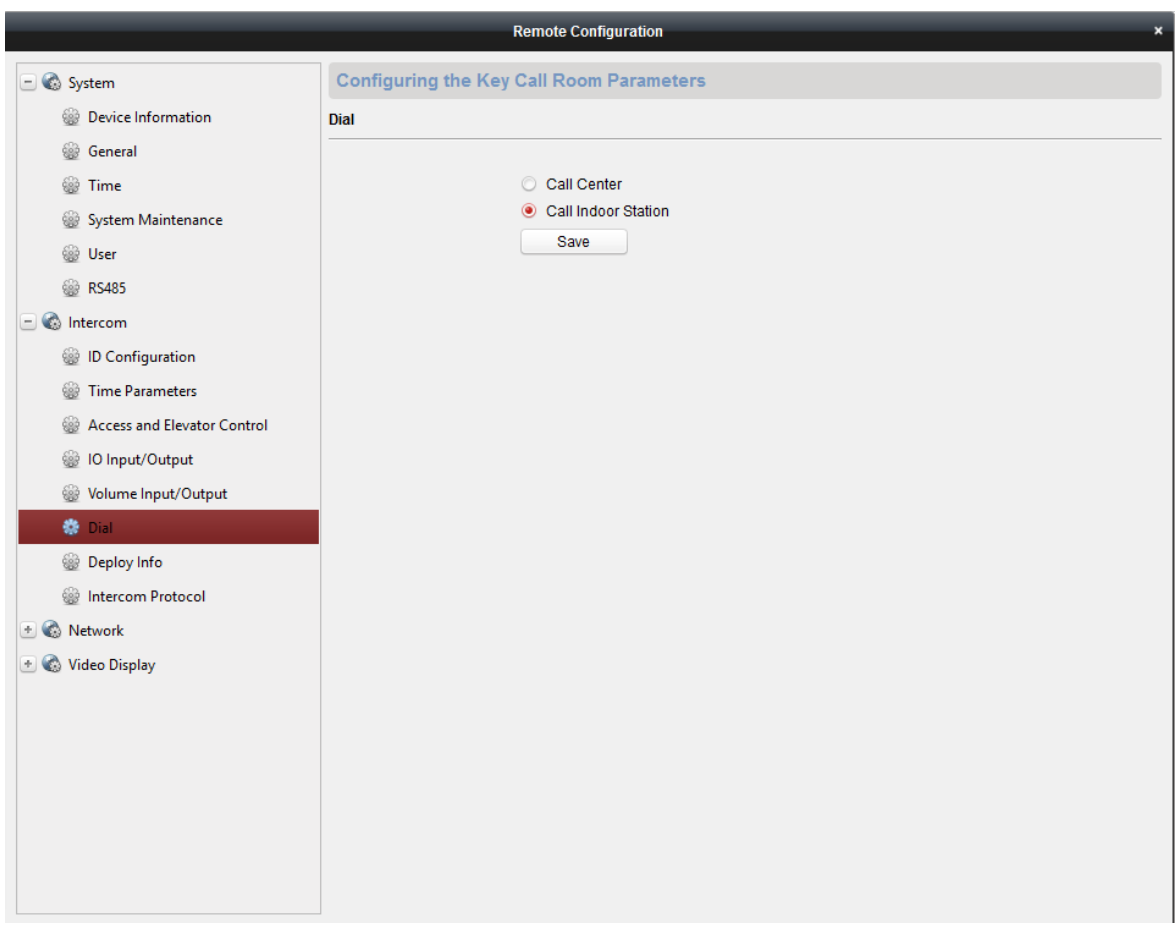

1-кнопочные вызывные панели могут совершать вызов не только в домофон, но и в клиентское ПО IVMS-4200. В данной инструкции мы настраиваем вызов на домофон.

Подведя итог — для настройки вызывных панелей требуется задать корректные параметры сети и назначить номера комнат для кнопок вызова(2-4 кнопочные модели) Менять идентификатор устройства не нужно. Теперь перейдем к настройкам домофона.

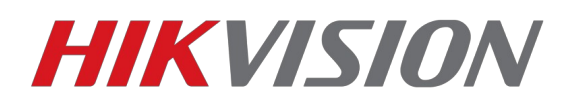

*5)* Настройка основного домофона.

Нас интересуют те параметры, которые отмечены на иллюстрации. Указываем номер комнаты (в данном примере 1) и режим работы устройства. Так как мы настраиваем первый домофон, то он будет основным. Следовательно оставляем параметр Device type – Indoor station

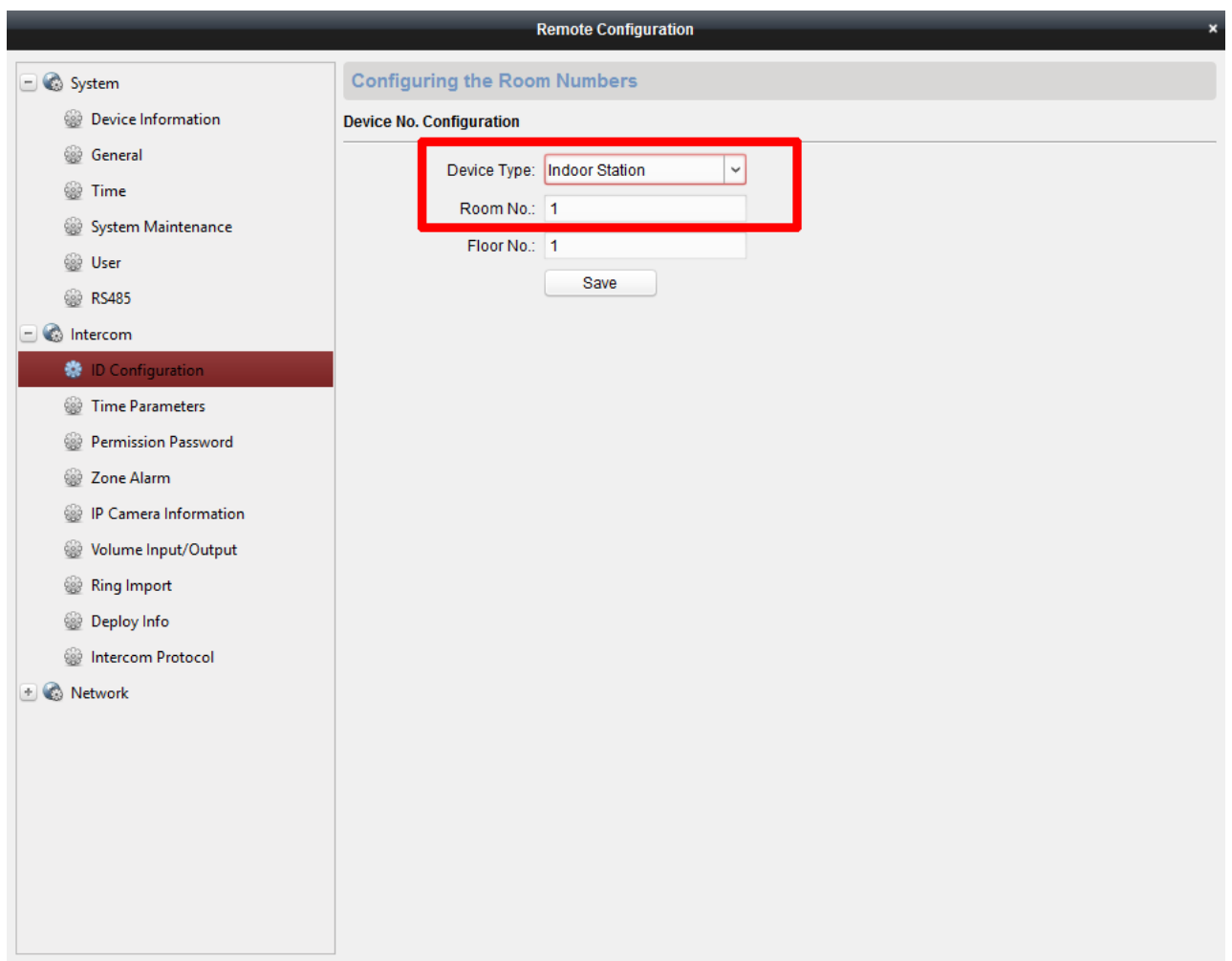

Теперь пропишем IP адреса вызывных панелей, с которыми домофон будет работать. Текущие прошивки позволяют добавить 2 вызывные панели (вне зависимости от количества кнопок)

## **Суммарно к домофону можно подключить до 8 панелей. Вне зависимости от количества кнопок.**

В отдельной инструкции будет представлен алгоритм настройки дополнительных домофонов и вызывных панелей.

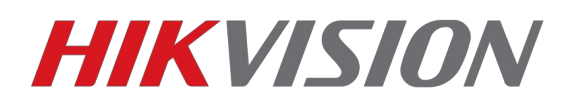

В поле 1. Main door station прописываем адрес той панели, в которой больше кнопок вызова. В нашем примере это 4х кнопочная DS-KV8402-IM В поле 2. указываем адрес 2й вызывной панели. В данной инструкции это DS-KV8102-IM В поле 3. выбираем тип используемой вызывной панели. DS-K**V**XXXX – V серия DS-K**D**XXXX – D серия

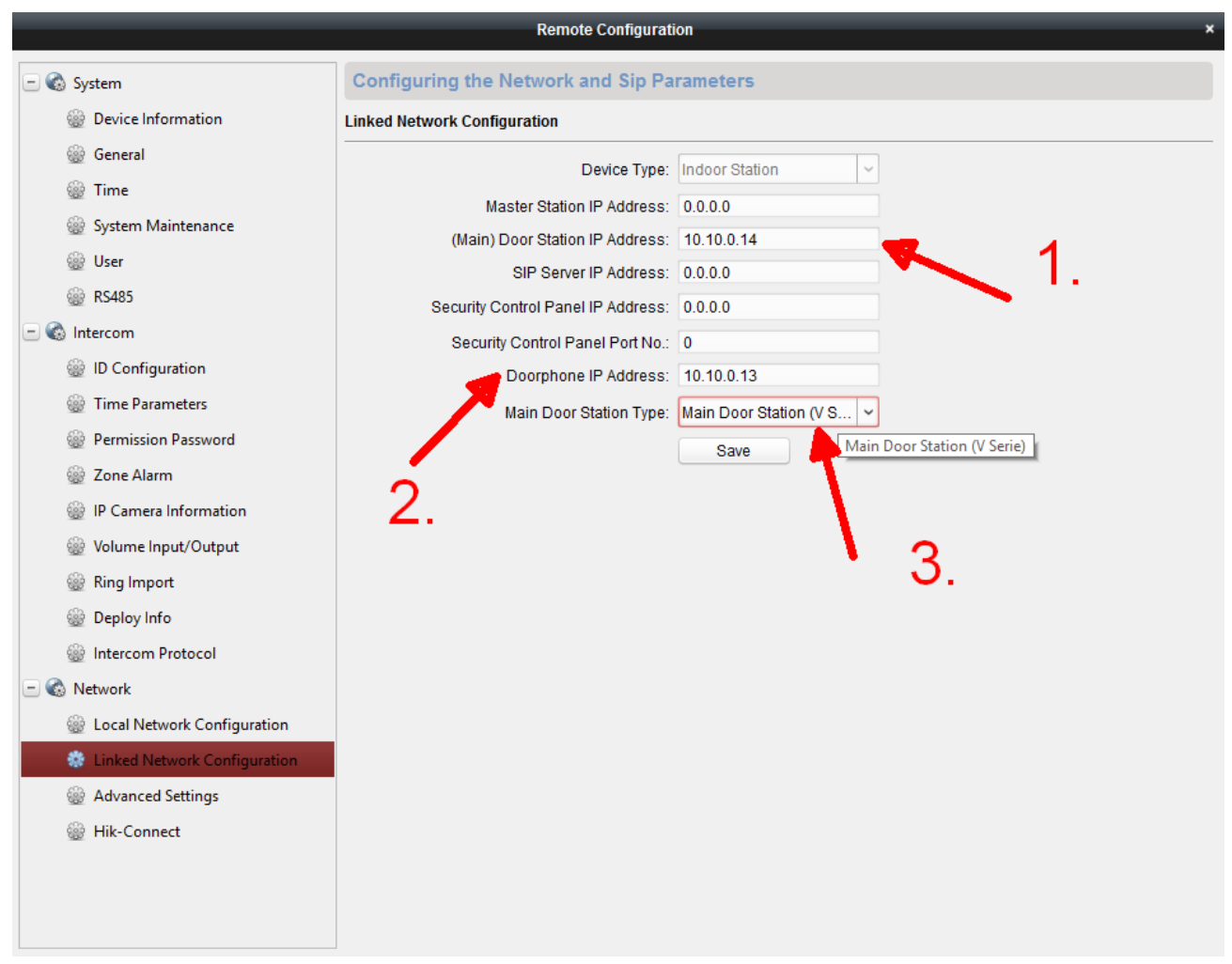

Настройка основного домофона закончена и теперь можно переключить язык устройства на русский.

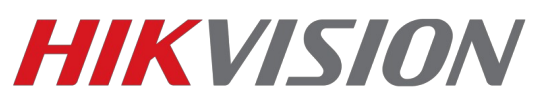

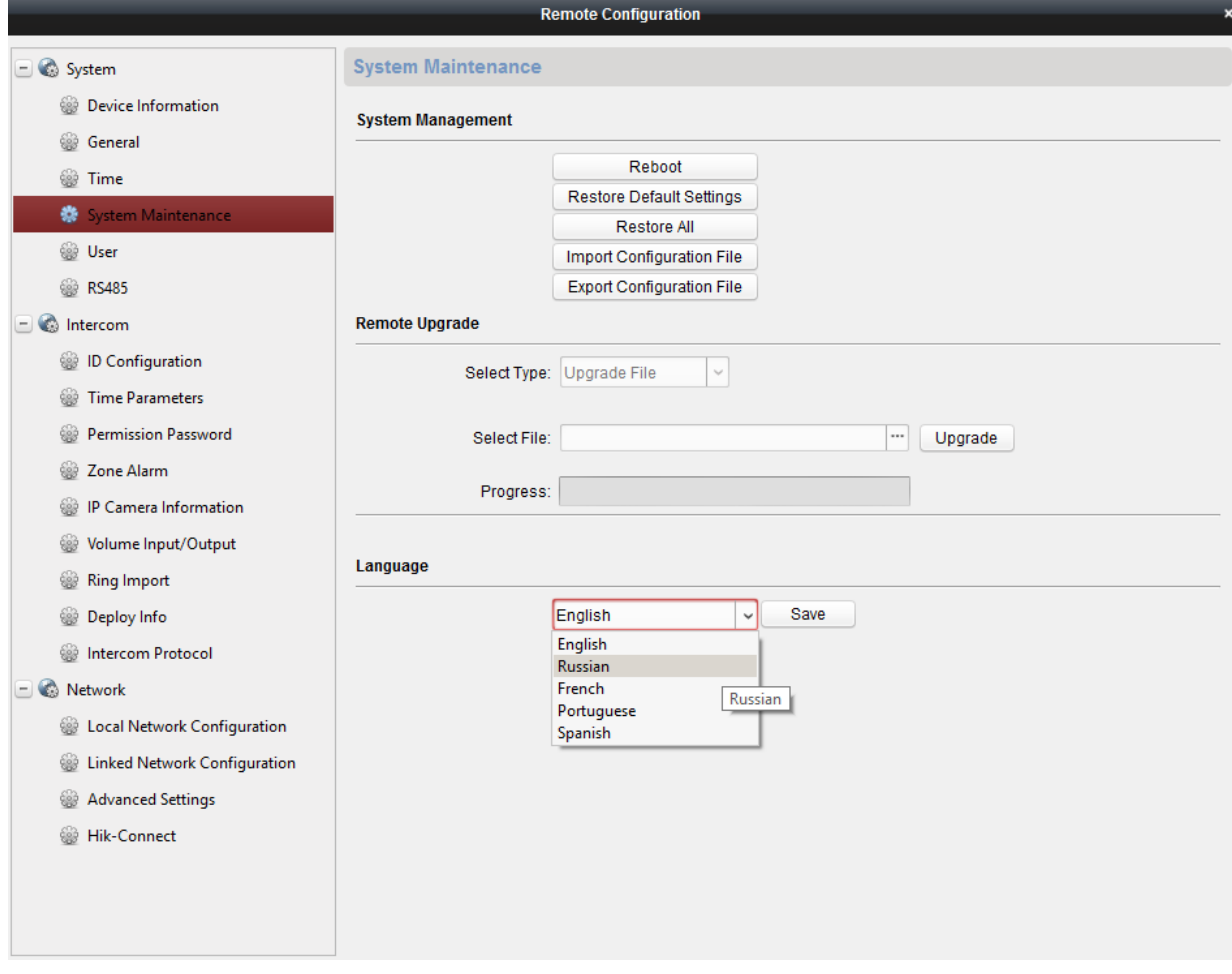

В следующей инструкции мы будем подключать к существующей схеме дополнительный домофон и третью вызывную панель.

**С уважением, Hikvision Russia Support team.**